# **[Zakładka Ogólne](https://pomoc.comarch.pl/dms/pl/20211/index.php/dokumentacja/zakladka-ogolne-altum/)**

Pracownicy tworzeni w Comarch DMS są operatorami natywnymi (nie występują w systemie Comarch ERP Altum) lub operatorami występującymi w Comarch ERP Altum, dodanymi do aplikacji.

W prawej sekcji prezentowane są szczegóły (właściwości) działów, pracowników i stanowisk. Istnieje możliwość zdefiniowania uprawnień operatora oraz jego hasła. Dla operatorów natywnych można zmienić imię i nazwisko, wprowadzić adres mailowy oraz hasło. Istnieje również możliwość zmiany loginu operatora natywnego, może tego dokonać tylko operator z uprawnieniami administratora. Dla operatorów ERP Altum możliwa jest tylko opcja dodania adresu mailowego i zmiany imienia i nazwiska. Zmiany wprowadzane na właściwościach operatora ERP Altum nie są zapisywane w bazie Comarch ERP Altum.

#### Uwaga

W loginach operatorów nie należy używać polskich znaków diakrytycznych.

Istnieje możliwość zdefiniowania stanowisk operatora. W tym celu należy kliknąć *Dodaj* obok pola *Stanowisko* na karcie pracownika i wybrać odpowiednie stanowisko z listy dostępnych stanowisk. Operator może mieć zdefiniowanych kilka stanowisk.

Na zakładce *Ogólne* można również zdefiniować zastępstwo za danego operatora. Osobę zastępującą należy wybrać z listy operatorów, a następnie określić przedział czasowy zastępstwa lub zastępstwo na czas nieokreślony. Więcej informacji na temat zastępstw znajduje się w rozdziale [Zastępstwa.](https://pomoc.comarch.pl/dms/pl/20211/index.php/dokumentacja/zastepstwa-web/)

Po modyfikacji pól należy zapisać kartę przyciskiem ( $\Box$ ).

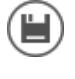

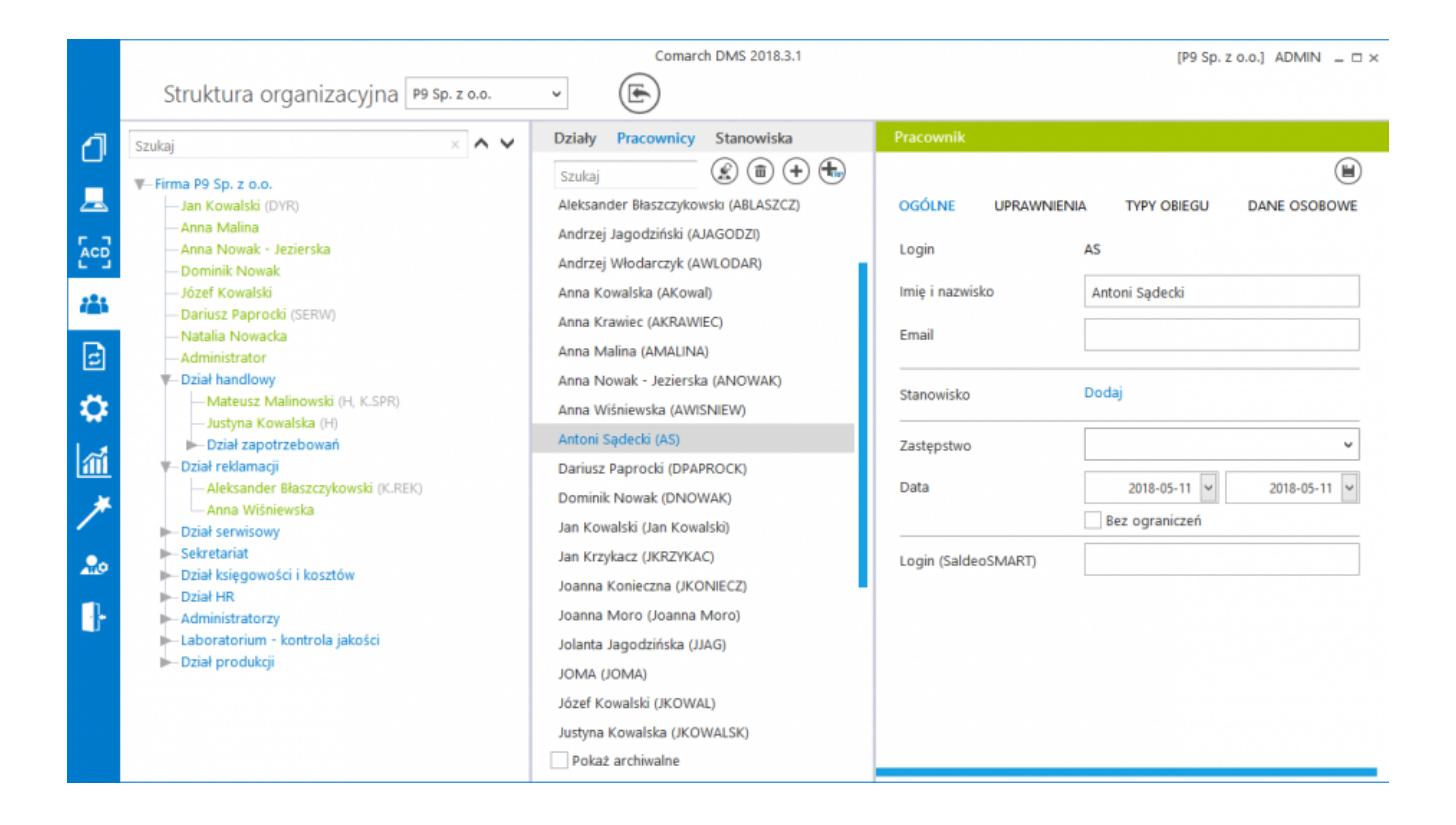

*Pracownicy – zakładka Ogólne*

# **[Zakładka Uprawnienia](https://pomoc.comarch.pl/dms/pl/20211/index.php/dokumentacja/zakladka-uprawnienia-altum/)**

## **Uprawnienia ogólne**

Uwaga

Operator, który posiada nadane uprawnienia Administratora ma dostęp do wszystkich dokumentów i typów obiegu. Każdy z dokumentów może edytować, usunąć lub przekazać do kolejnego etapu.

**Administrator** – umożliwia nadanie operatorowi uprawnień administracyjnych.

**Zastosuj login ERP** – parametr odpowiada za to, z którego loginu będzie korzystał pracownik podczas logowania do ERP Altum. W przypadku operatorów wewnętrznych Altum, parametr przyjmuje wartości:

- Własny oznacza to, że logowanie do ERP Altum będzie odbywać się na ten sam login i hasło, które zostały użyte w logowaniu do Comarch DMS.
- Z konfiguracji oznacza, że do logowania do Comarch ERP Altum zostanie użyty login i hasło zarejestrowane w ustawieniach spółki ERP Altum (w trybie jednospółkowym DMS login i hasło zapisane są w pliku Web.config, w trybie wielospółkowym DMS, login i hasło zapisywane są w ustawieniach spółki w menu Ustawienia).

W przypadku operatorów natywnych Comarch DMS, logowanie do ERP Altum nastąpi zawsze na operatora podanego w pliku Web.config lub ustawieniach spółki.

**Uruchom ERP Altum w tle** – parametr odpowiedzialny za uruchamianie systemu Comarch ERP Altum. Parametr przyjmuje wartości:

- Tak oznacza, że system Comarch ERP Altum zostanie uruchomiony w tle przy uruchamianiu Comarch DMS;
- Nie oznacza, że system Comarch ERP Altum zostanie uruchomiony przy pierwszym wywołaniu listy artykułów, kontrahentów czy dokumentów.

Wskazówka

W celu skrócenia czasu podnoszenia formatek Comarch ERP Altum z poziomu Comarch DMS zalecane jest korzystanie z ustawienia parametru 'Uruchom ERP Altum w tle' na "Tak".

### **Praca z dokumentem**

**Zmiana daty utworzenia dokumentu** – domyślnie operator nie ma prawa do zmiany daty na dokumencie. Ustawiona wartość "Tak"

umożliwia zmianę daty utworzenia dokumentu.

**Po przekazaniu dokumentu** – parametr odpowiada za akcję wykonaną po przekazaniu dokumentu do następnego etapu. Parametr może przyjmować wartości:

- Pozostań na dokumencie po przekazaniu dokumentu do następnego etapu, dokument będzie nadal wyświetlany
- Powrót na listę po przekazaniu dokumentu do następnego etapu operator zostanie przeniesiony na listę dokumentów
- Przejdź do następnego dokumentu po przekazaniu dokumentu do następnego etapu operator zostanie automatycznie przeniesiony do następnego aktywnego dokumentu na liście.

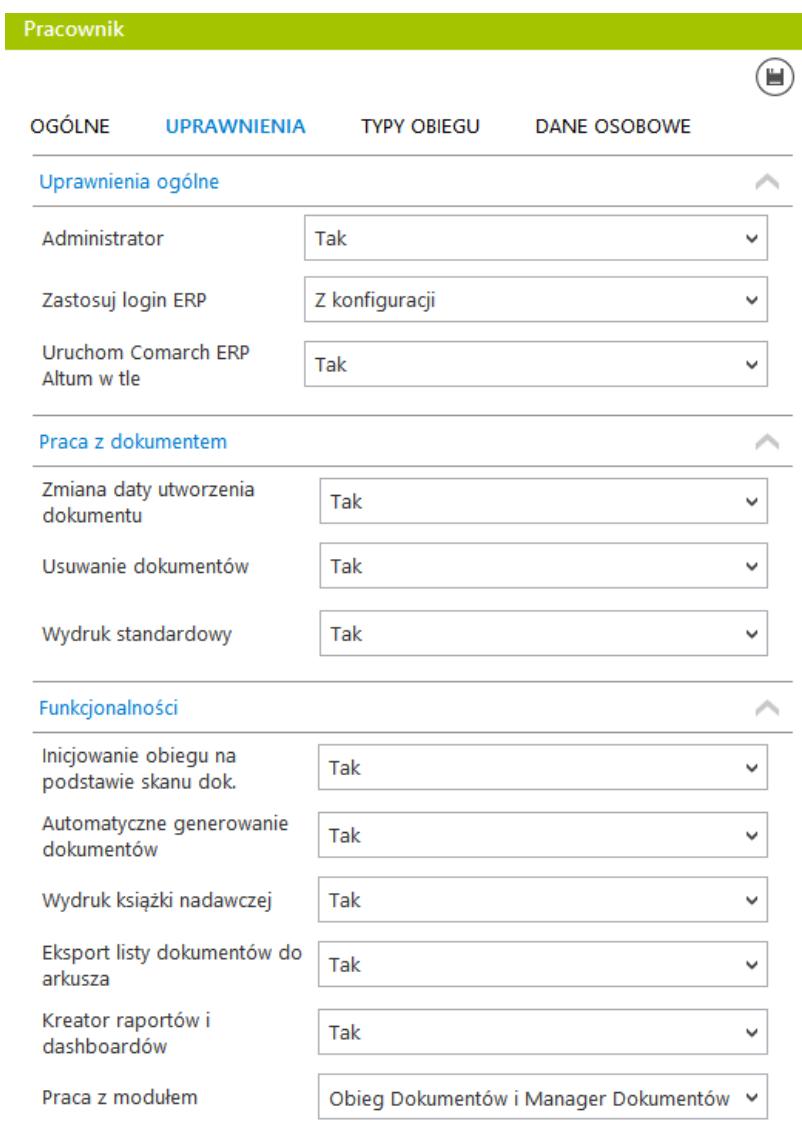

Karta pracownika, zakładka Uprawnienia

**Usuwanie dokumentów** – domyślnie operator nie ma prawa do usuwania dokumentów. Uprawnienie nadaje się poprzez wybór opcji "Tak".

**Wydruk standardowy** – parametr decydujący o możliwości wykonania standardowego wydruku karty obiegu dokumentów. Gdy wartość parametru zostanie ustawiona na "Tak", na karcie

信 obiegu po kliknięciu w ikonę zostanie wywołany dotychczasowy wydruk karty obiegu. Jeżeli wartość parametru zostanie ustawiona na "Nie", wówczas standardowy wydruk nie będzie dostępny i jeżeli nie zostały zdefiniowane żadne raporty, do których pracownik jest uprawniony, wówczas ikona

e będzie niewidoczna dla pracownika. Jeżeli parametr "Wydruk standardowy" zostanie ustawiony na "Nie" i pracownik jest uprawniony do wywołania raportu w kontekście szczegółów

dokumentu, wówczas po kliknięciu w ikonę <a> wywołany raport. Gdy w kontekście szczegółów dokumentu pracownik uprawniony jest do wywołania wielu raportów, wówczas

po kliknięciu w ikonę (W) zostanie uruchomiony pierwszy z listy dostępnych raportów. Pozostałe raporty, do których pracownik jest uprawniony w danym kontekście dostępne są na

liście pod przyciskiem

### **Funkcjonalności**

**Inicjowanie obiegu na podstawie skanu dokumentu** – nadane

uprawnienie aktywuje funkcjonalność *Skany dokumentów ,* dzięki czemu operator może inicjować określone typy obiegów w oparciu o skany dokumentów.

**Automatyczne generowanie dokumentów** – nadane uprawnienie aktywuje funkcjonalność automatycznego generowania dokumentów

z wykorzystaniem narzędzia OCR **. Za pomocą narzędzia** możliwe jest także inicjowanie obiegu dla dokumentów pobranych z systemu Comarch ERP Altum czy innej bazy danych sql za pomocą zapytania SQL.

**Wydruk książki nadawczej** – uprawnienie aktywuje funkcjonalność drukowania książki nadawczej. Na liście dokumentów zostaje włączona ikona "Wydruk książki nadawczej".

**Eksport listy dokumentów do arkusza** – uprawnienie aktywuje funkcjonalność eksportu wyświetlonej listy dokumentów do arkusza MS Excel.

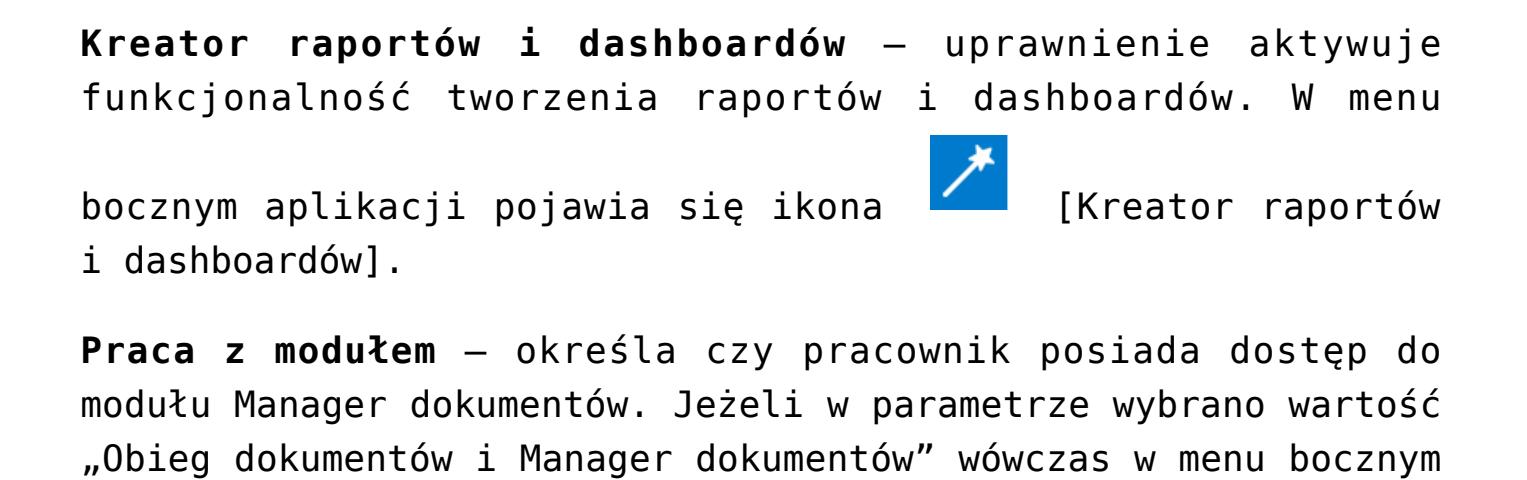

dostępna jest ikona [Manager dokumentów].

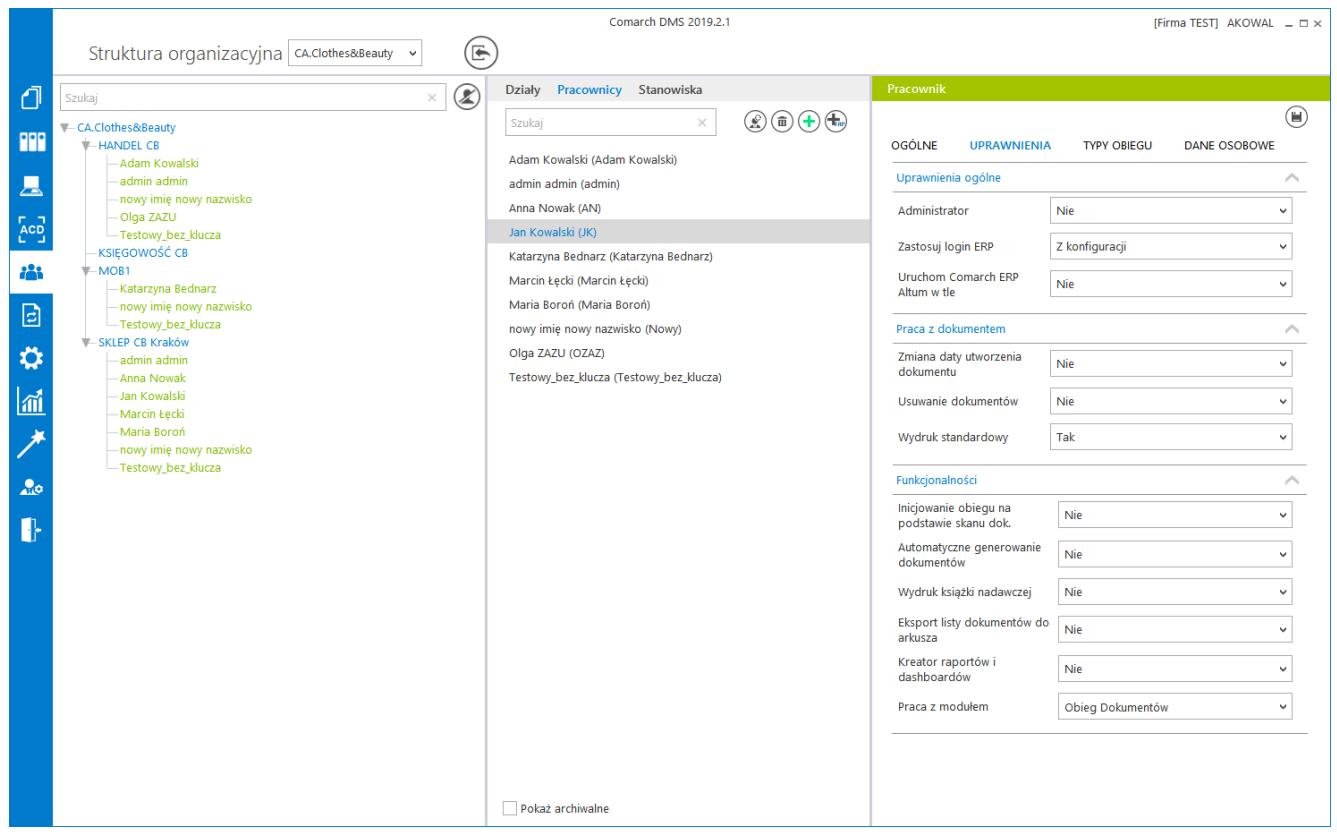

Pracownicy – Uprawnienia

# **[Zakładka Typy obiegu](https://pomoc.comarch.pl/dms/pl/20211/index.php/dokumentacja/zakladka-typy-obiegu-altum/)**

Na formatce prezentowane są typy obiegów, do których operator ma dostęp lub zostały dla niego wkluczone.

Nowe typy obiegu dodawane są za pomocą linku "Dodaj". Dodany typ można usunąć za pomocą ikony kosza. Wprowadzone modyfikacje należy zapisać ikoną dyskietki.

Zaznaczenie parametru "Dostępne" spowoduje zaprezentowanie dodanych typów obiegu na liście dokumentów. Zaznaczenie parametru "Wykluczone" spowoduje wykluczenie dodanych pozycji typów obiegu z listy dokumentów.

Jeżeli operatorowi nie zostanie nadany dostęp do typu obiegu, a operator ma prawo inicjować dokumenty w tym typie, aplikacja wyświetli komunikat: "Operator nie ma uprawnień na liście dokumentów do następujących typów: <nazwa typów obiegu>. W ustawieniach definicji wskazanych typów obiegów jest on uprawniony do tworzenia dokumentów. Bez dostępu do wymienionych typów obiegów, operator nie będzie mógł tworzyć dokumentów."

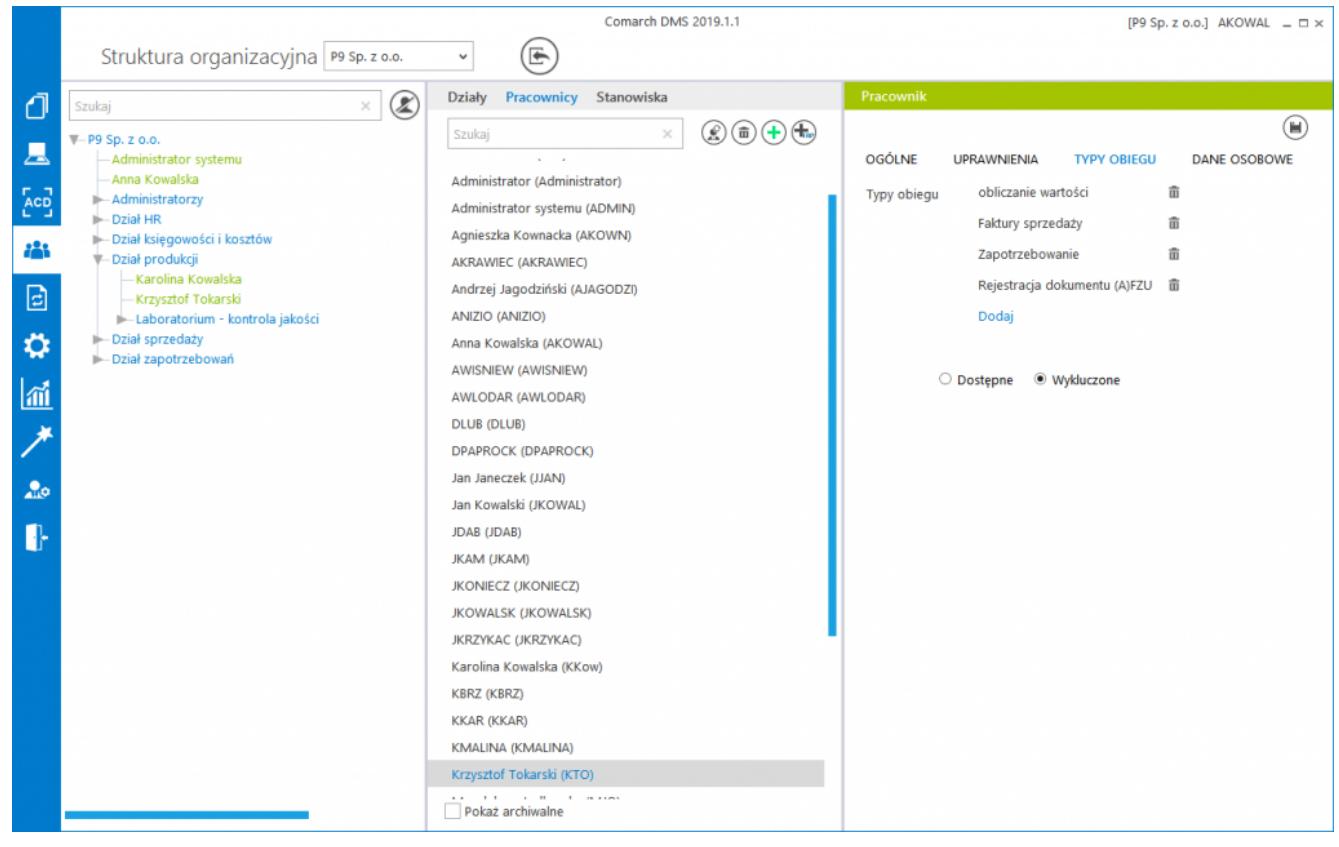

Pracownicy – Typy obiegu

## **[Zakładka Dane osobowe](https://pomoc.comarch.pl/dms/pl/20211/index.php/dokumentacja/zakladka-dane-osobowe/)**

Na zakładce umożliwiono anonimizację danych pracownika, czyli bezpowrotne usunięcie danych pracownika z bazy. Po przeprowadzeniu anonimizacji, we wszystkich miejscach w Comarch DMS, w których wyświetlano dane zanonimizowanego pracownika, wyświetlana jest informacja 'Zanonimizowane'. Opis funkcjonalności dostępny jest w rozdziale [Ochrona danych](https://pomoc.comarch.pl/dms/pl/20211/index.php/dokumentacja/ochrona-danych-osobowych-anonimizacja-i-usuniecie-pracownika/) [osobowych – anonimizacja i usunięcie pracownika.](https://pomoc.comarch.pl/dms/pl/20211/index.php/dokumentacja/ochrona-danych-osobowych-anonimizacja-i-usuniecie-pracownika/)

## **[Zastępstwa](https://pomoc.comarch.pl/dms/pl/20211/index.php/dokumentacja/zastepstwa/)**

W przypadku nieobecności danego pracownika, do którego przypisany jest dokument, nie ma możliwości przekazania dokumentu do innej osoby. W celu obsługi takiej sytuacji została stworzona możliwość określenia czasowego (lub stałego) zastępstwa za wyznaczonego do realizacji zadania pracownika.

#### Uwaga

Operator zastępujący nie widzi dokumentów osoby zastępowanej po zakończeniu czasu zastępstwa. Operator zastępowany widzi zawsze dokumenty, które były modyfikowane w czasie jego nieobecności.

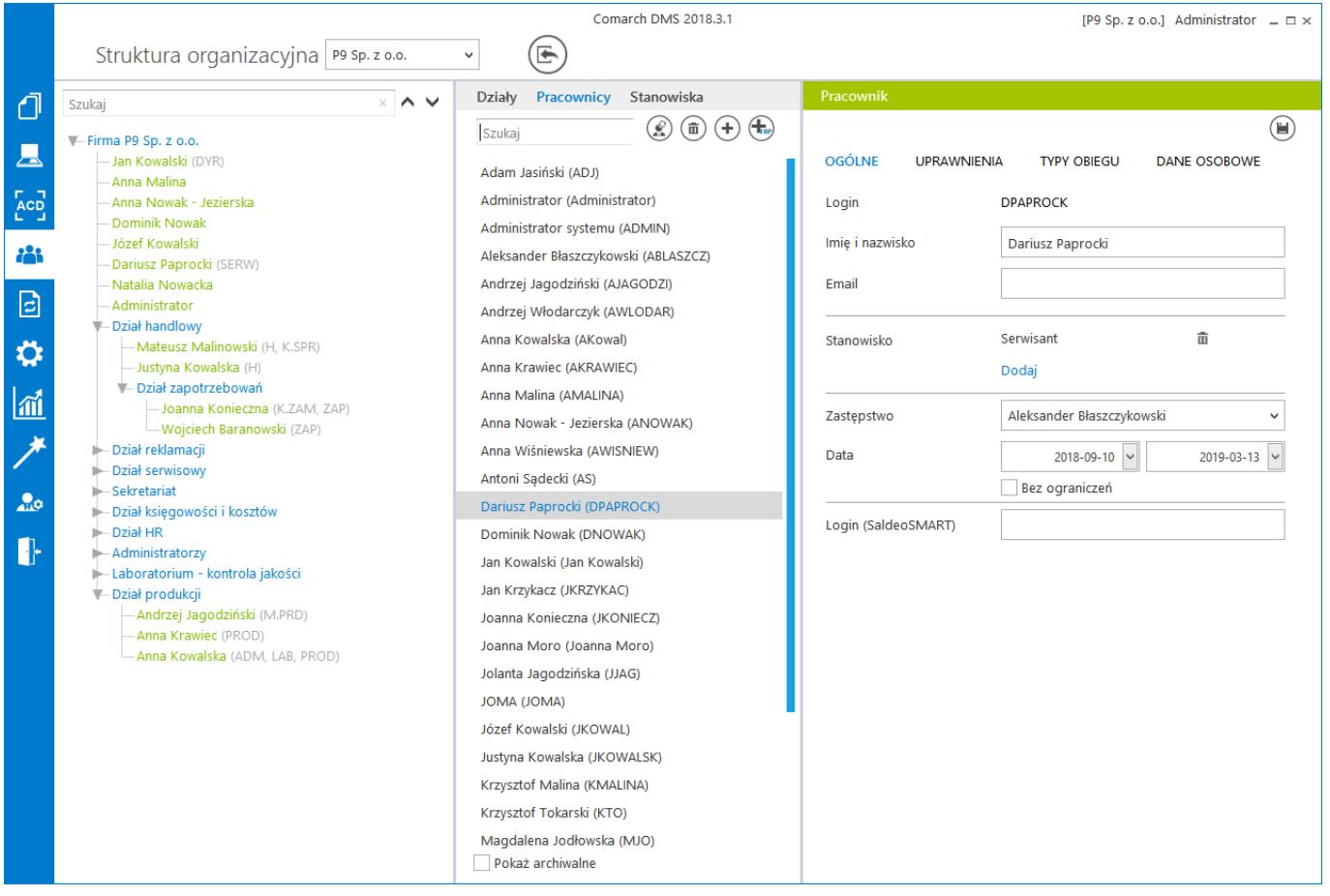

*Struktura organizacyjna, pracownicy*

Operator wskazany jako zastępca widzi wszystkie dokumenty

przypisane do operatora zastępowanego. Czas widoczności dokumentów uzależniony jest od ustawień konfiguracyjnych na właściwościach operatora zastępowanego:

- jeżeli zastępstwo jest bez ograniczeń użytkownik zastępujący widzi dokumenty zawsze,
- jeżeli w zastępstwie zostały wskazane daty widzi dokumenty tyko w czasie zastępstwa.

Operator zastępujący może przekazywać i dokonywać wszystkich operacji na dokumentach przypisanych do osoby, którą zastępuje. Wyjątkiem są tu operacje wynikające z uprawnień, które są nadane na właściwościach pracownika.

W przypadku, gdy operator np. Ope1 zastępuje dwóch użytkowników np. Ope2 i Ope3, (których aktualnie nie ma), a Ope2 i Ope3 są uprawnieni do tego samego etapu:

- przy inicjowaniu dokumentu przez osobę zastępującą pojawia się formatka z pytaniem o wybór operatora, w imieniu którego zostanie zainicjowany dokument,
- przy przekazywaniu dokumentu przez osobę zastępującą pojawia się formatka z pytaniem o wybór operatora, w imieniu którego dokument jest przekazywany do następnego etapu.

Analogiczna sytuacja ma miejsce, gdy do tego samego etapu przypisany jest operator zastępowany i operator zastępujący.

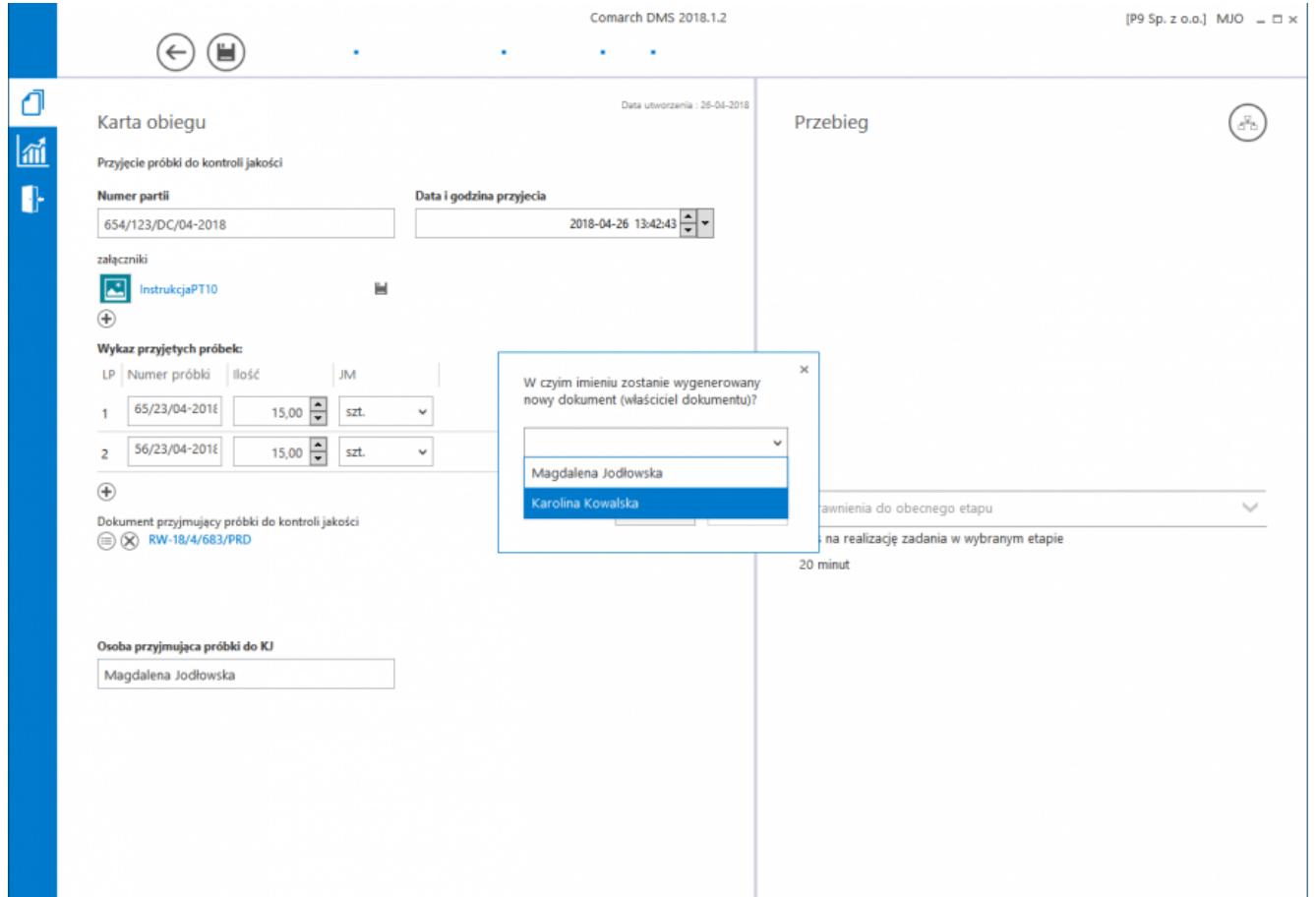

Formatka wyboru operatora przy inicjowaniu dokumentu, gdy w uprawnieniach do pierwszego etapu jest operator zastępowany i operator zastępujący

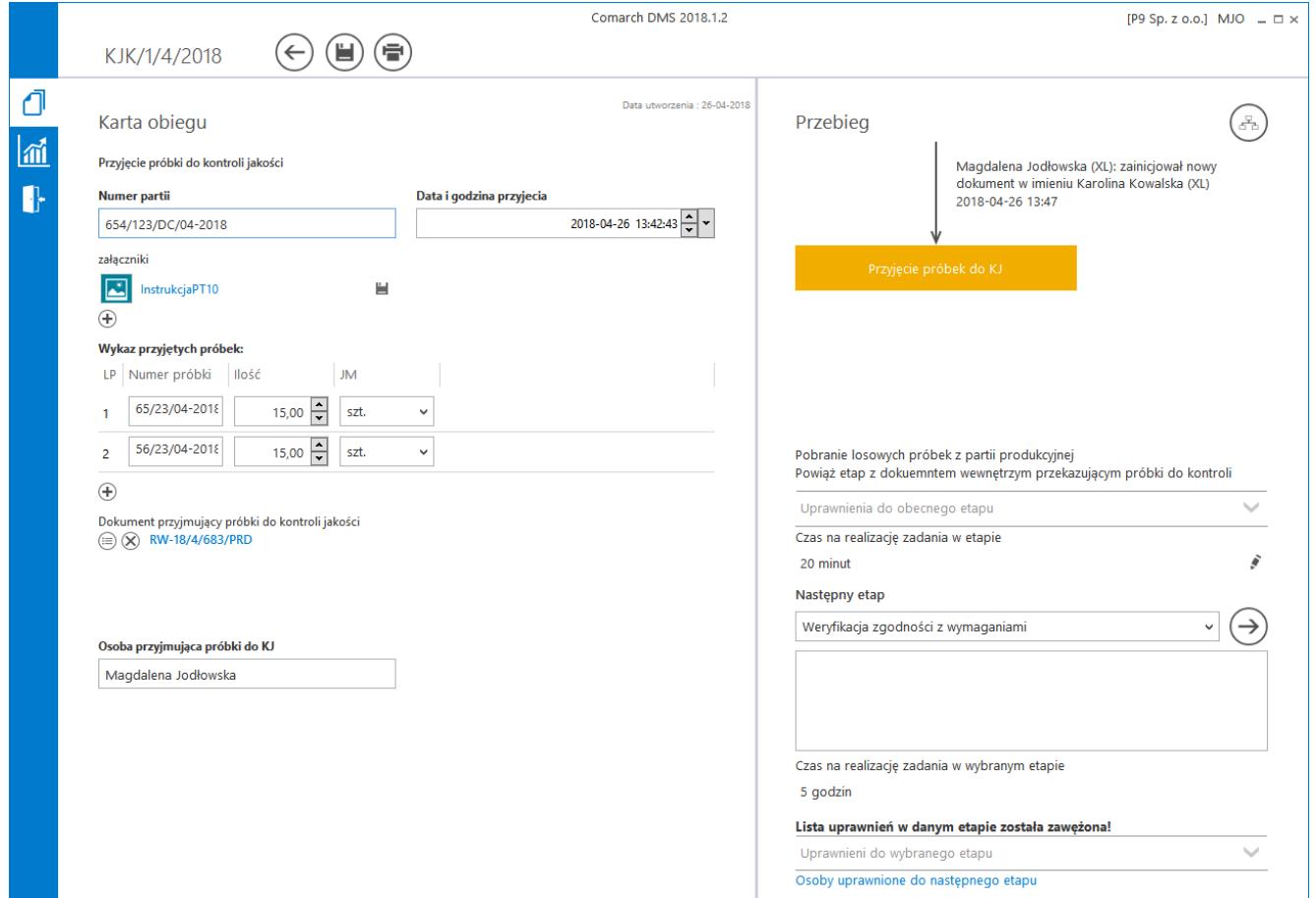

Przebieg etapów na dokumencie – inicjowanie dokumentu w imieniu osoby zastępowanej

W przypadku, gdy operator zastępujący inicjuje nowy dokument lub przekazuje do następnego etapu dokument już istniejący (a przypisany do osoby zastępowanej) na przebiegu etapów wyświetlona zostanie informacja "Przekazany w imieniu" oraz imię i nazwisko osoby zastępowanej i zastępującej.

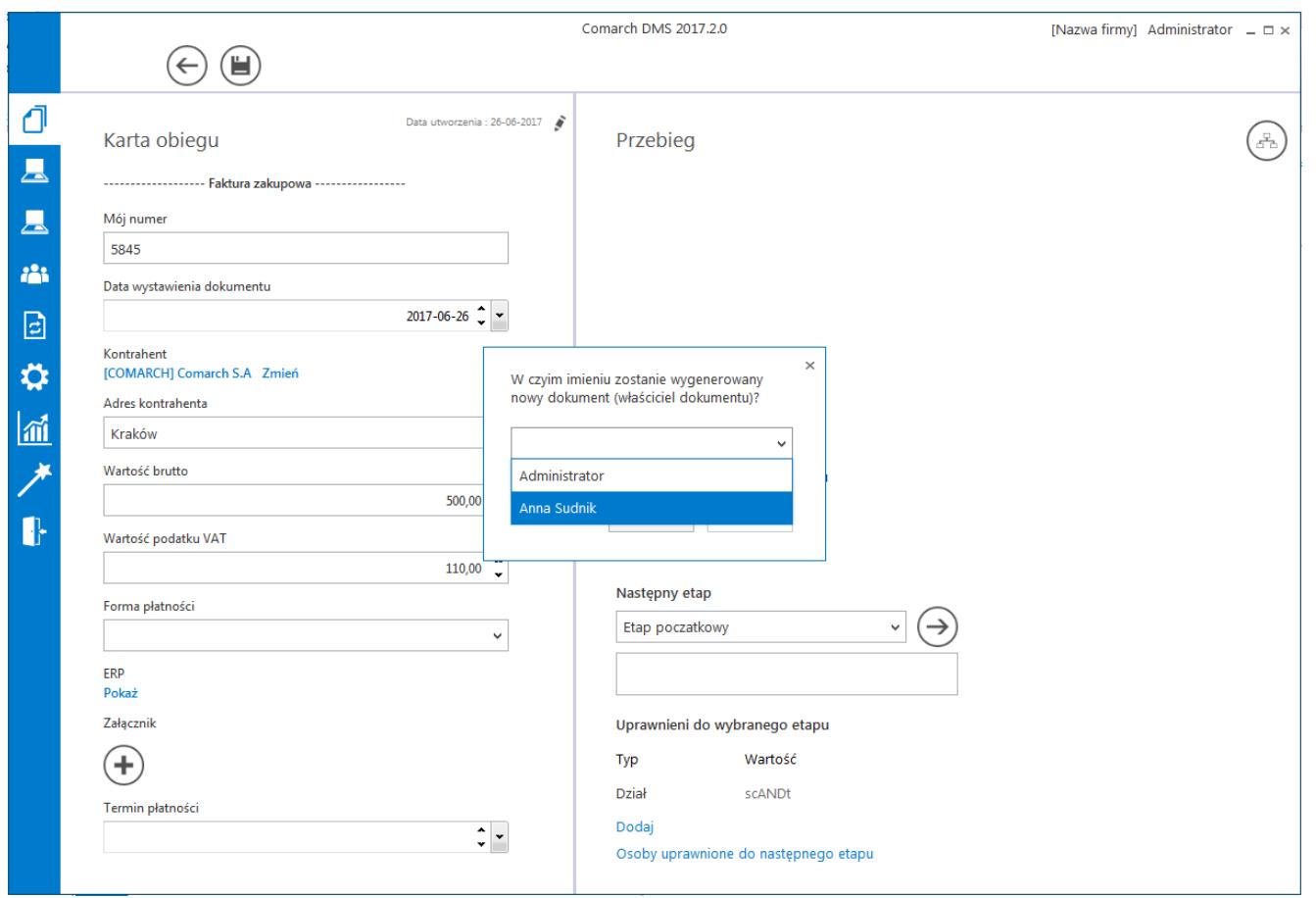

Formatka wyboru operatora przy przekazywaniu dokumentu, gdy w uprawnieniach do następnego etapu jest operator zastępowany i operator zastępujący

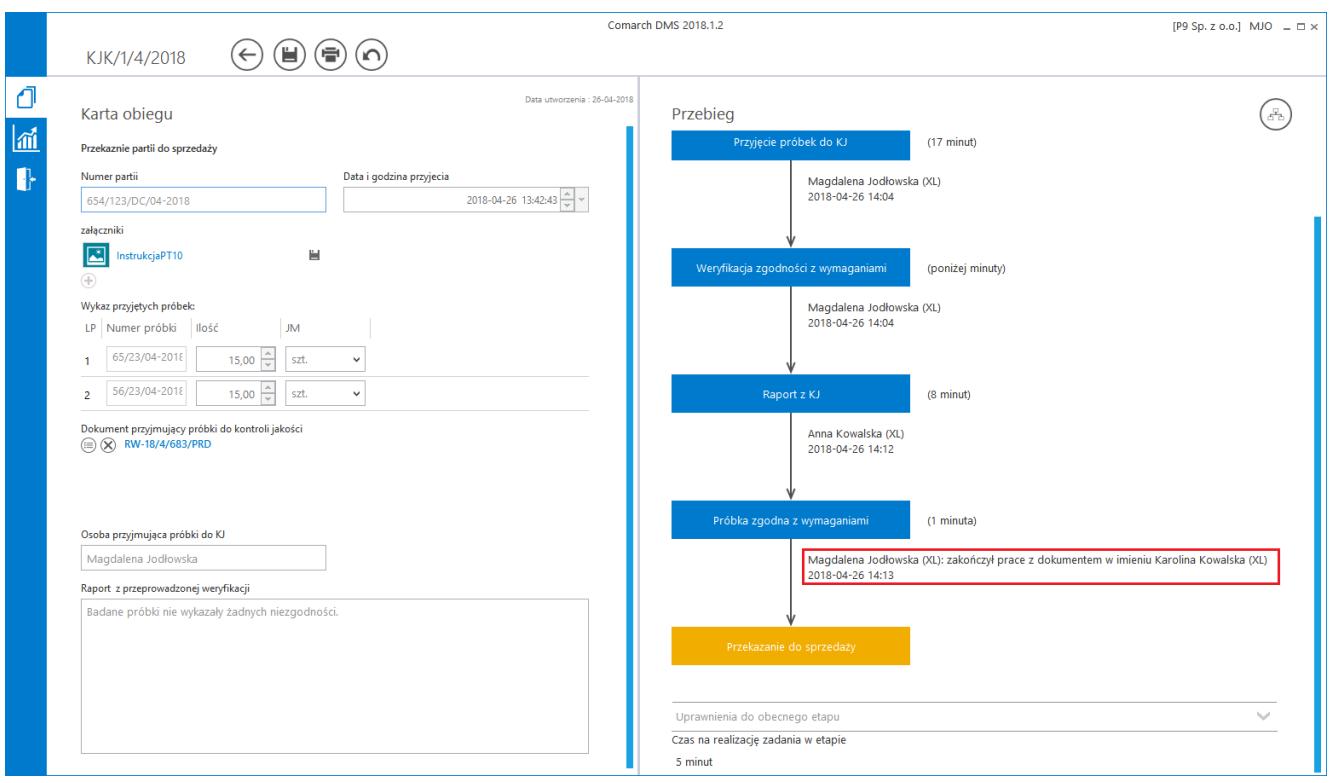

Przebieg etapów na dokumencie – przekazanie dokumentu w imieniu osoby zastępowanej

# **[Przekazanie uprawnień innemu](https://pomoc.comarch.pl/dms/pl/20211/index.php/dokumentacja/przekazanie-uprawnien-innemu-pracownikowi/) [pracownikowi](https://pomoc.comarch.pl/dms/pl/20211/index.php/dokumentacja/przekazanie-uprawnien-innemu-pracownikowi/)**

Funkcjonalność służy przekazaniu uprawnień do aktualnych dokumentów innemu pracownikowi, np. w przypadku zwolnienia danego pracownika.

Uwaga

Zamiana pracowników na liście dotyczy przekazania uprawnień w zakresie definicji typów obiegów, nie pociąga za sobą zmiany w strukturze organizacyjnej, definicji stanowisk czy zastępstw definiowanych na karcie pracownika, te zmiany muszą być dokonane przez administratora.

Na liście pracowników udostępniono przycisk wywołujący okno 'Zamień pracownika'. W polu 'Wyszukaj pracownika' należy wskazać operatora, którego uprawnienia zostaną przejęte przez pracownika wskazanego w polu 'Zmień na".

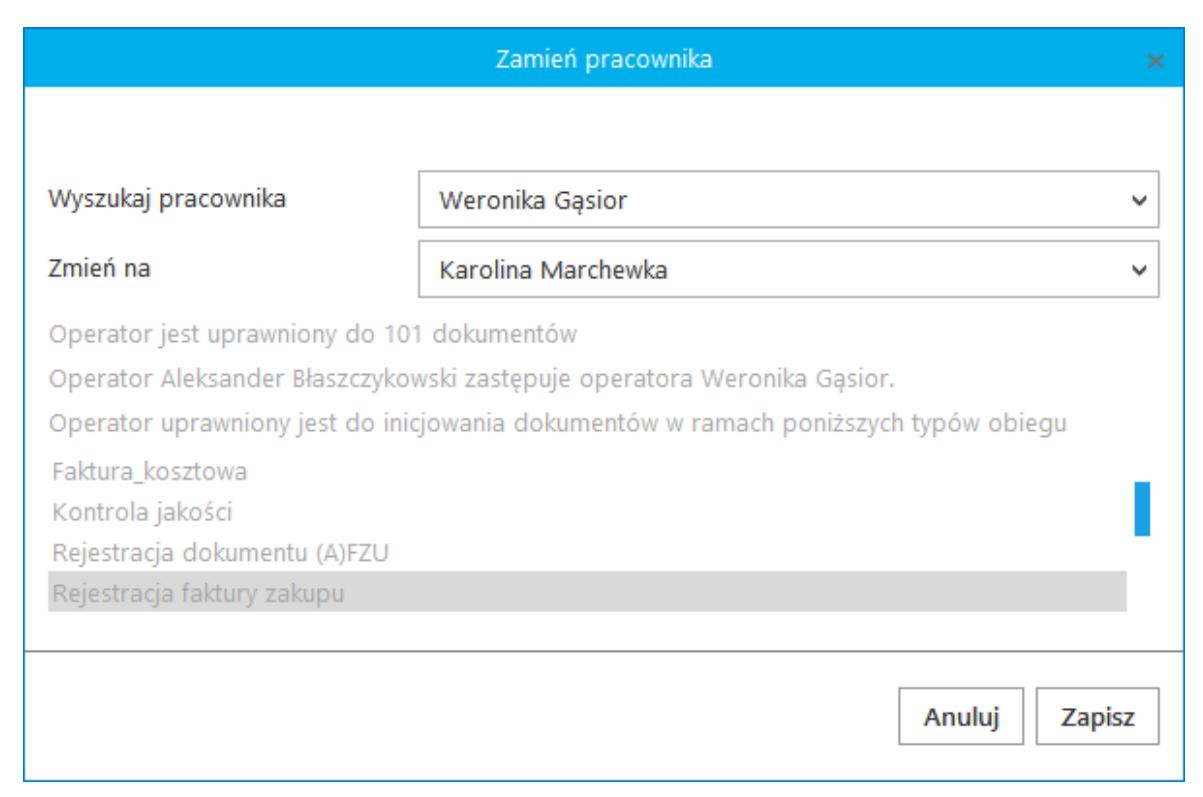

Okno Zamień pracownika, informacje o uprawnieniach i zastępstwach zamienianego pracownika.

### Po wskazaniu zamienianego pracownika wyświetlana są informacje:

Operator jest uprawniony do 101 dokumentów – ilość dokumentów, do których ma

uprawnienia

Operator Agnieszka Nizio zastępuje operatora Jan Krzykacz. – jeżeli zdefiniowano zastępstwo, wyświetlany jest pracownik zastępujący zamienianego operatora

Operator uprawniony jest do inicjowania dokumentów w ramach poniższych typów obiegu – lista typów obiegu, w ramach których zamieniany operatory był uprawniony do inicjowania dokumentów

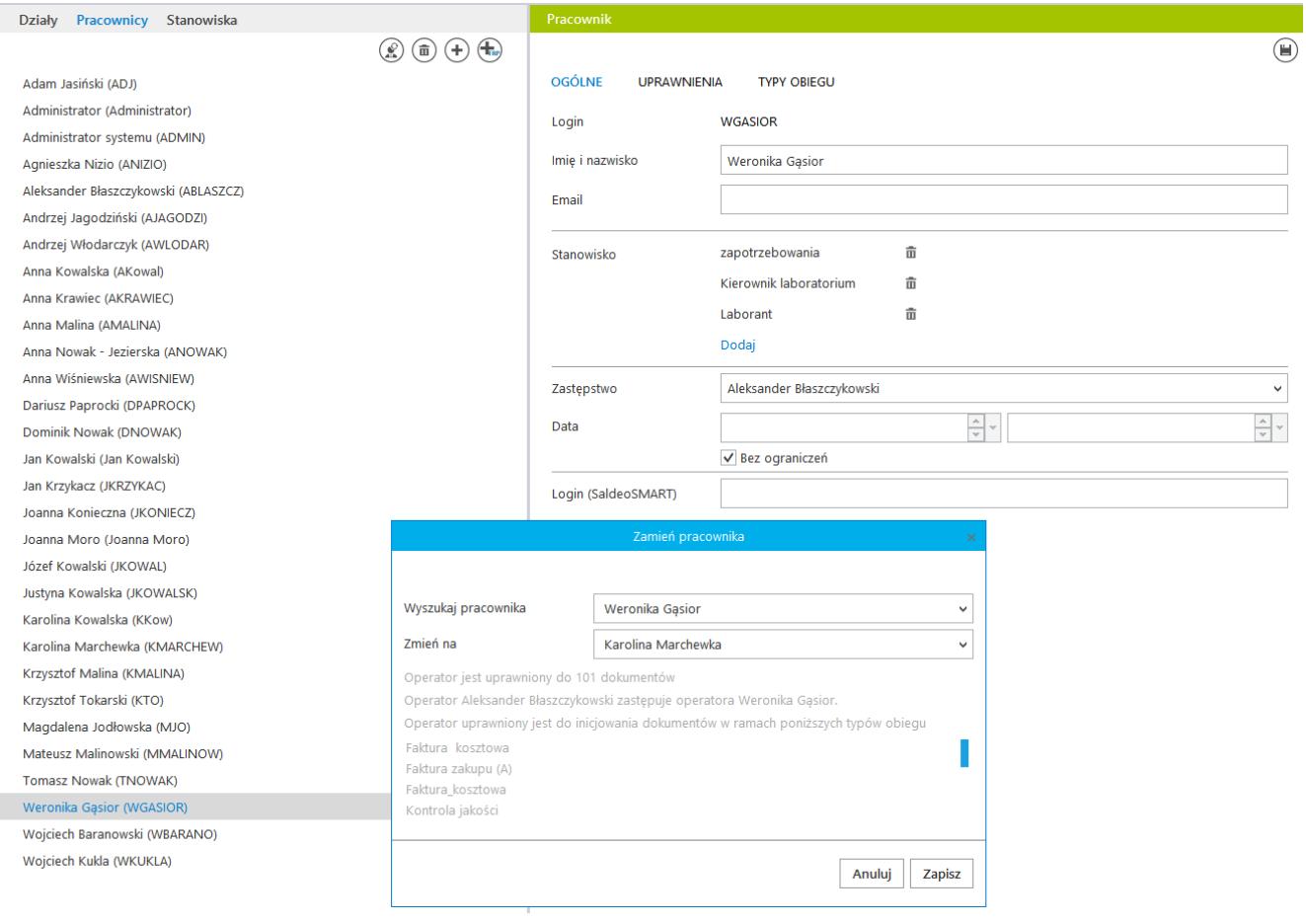

Lista pracowników, okno 'Zamień pracownika'

# **[Podgląd wydruku dokumentu](https://pomoc.comarch.pl/dms/pl/20211/index.php/dokumentacja/podglad-wydruku-dokumentu-www/) [\(WWW\)](https://pomoc.comarch.pl/dms/pl/20211/index.php/dokumentacja/podglad-wydruku-dokumentu-www/)**

Parametry wydruku definiowane są w tabeli: do.DF\_ConfPrint w czterech kolumnach: DCP\_DocumentType (GidTyp dokumentu), DCP\_PrintSource (ID źródłowe), DCP\_Print (Wydruku) i DCP PrintForma (Formatu).

Poniższa tabela przedstawia domyślne parametry (GidTyp dokumentu Comarch ERP XL):

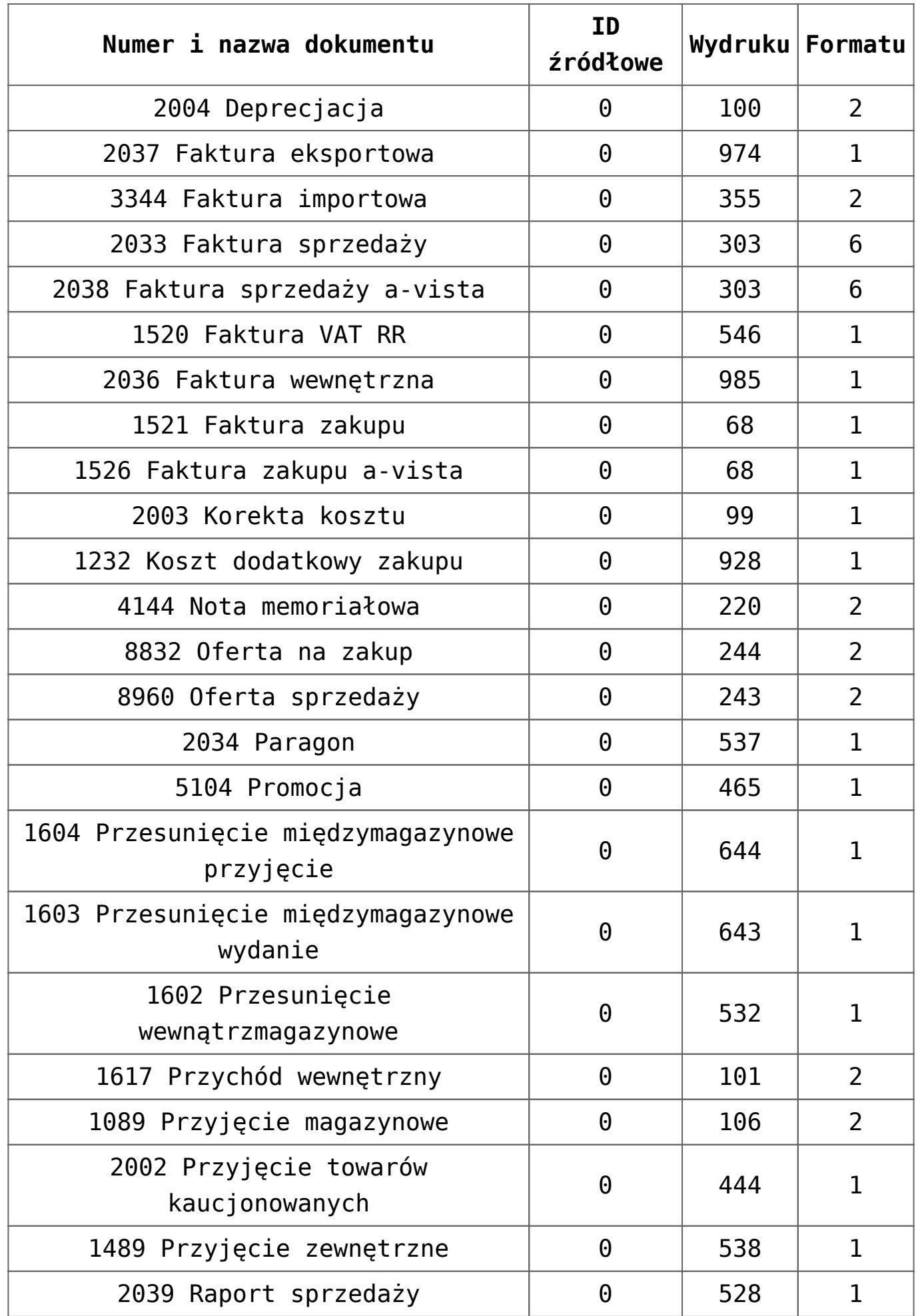

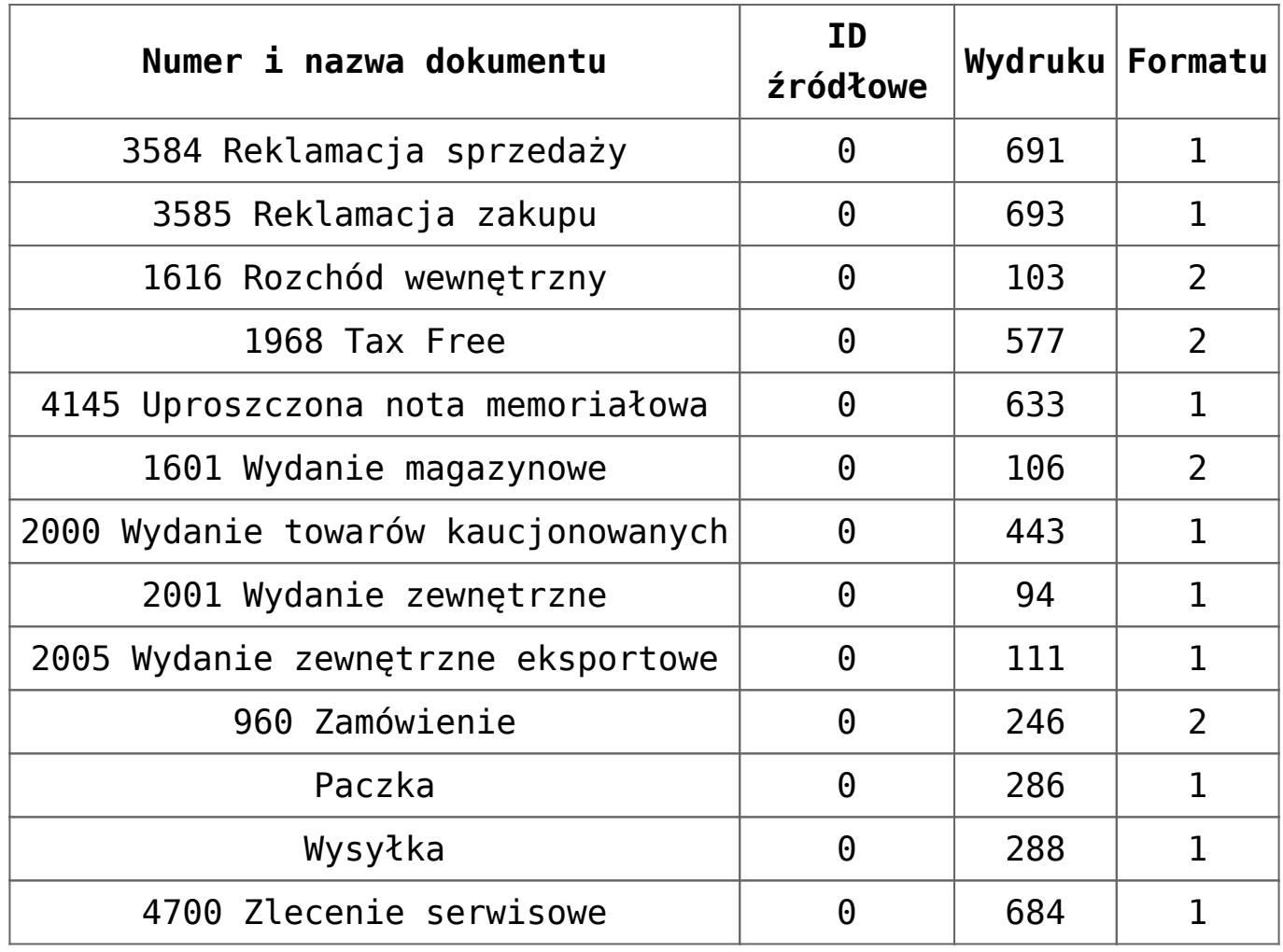